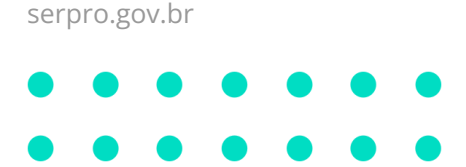

# **OVPN SERPRO Linux**

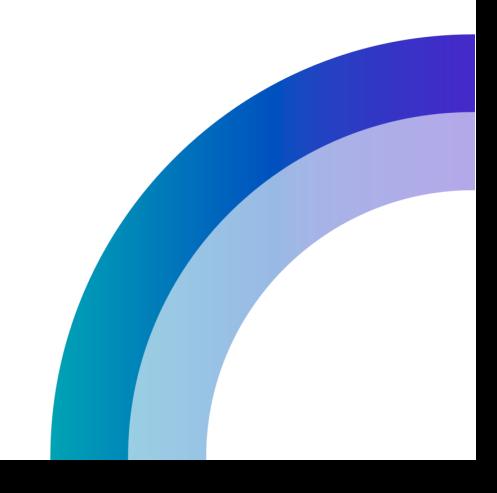

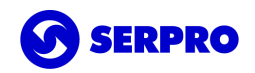

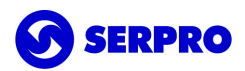

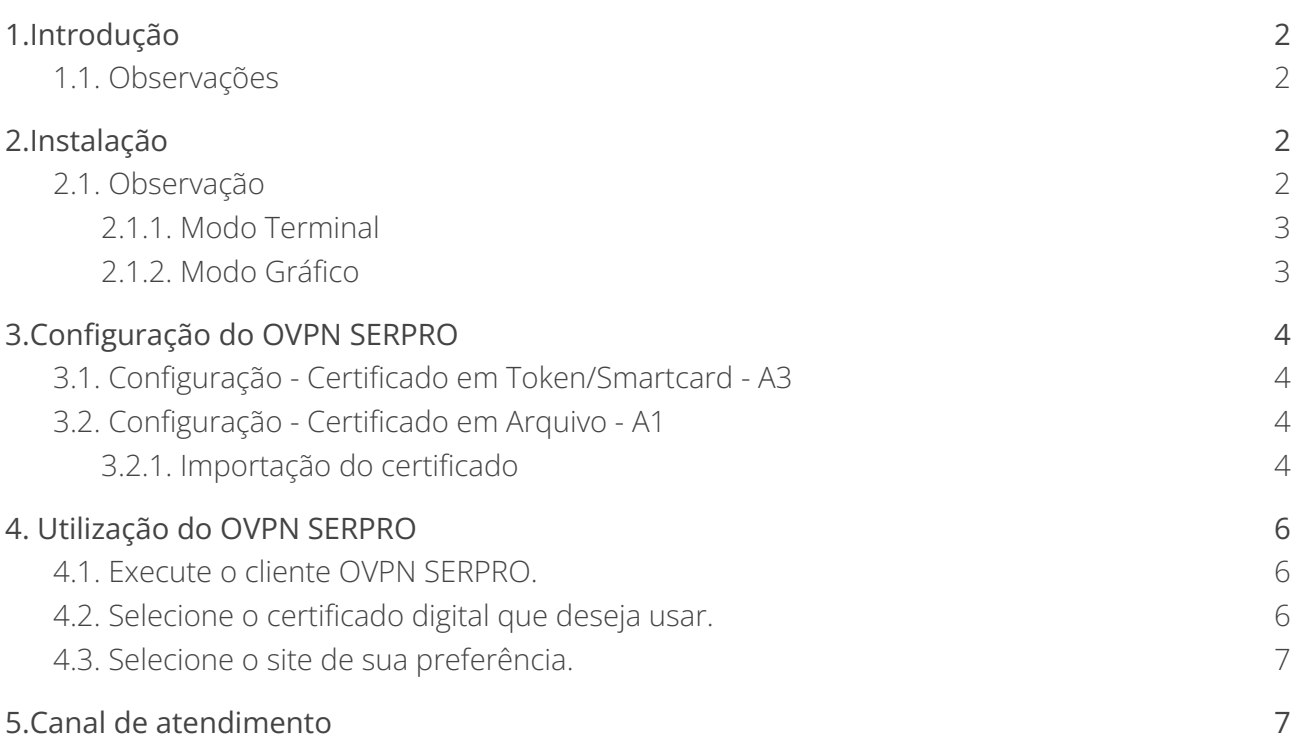

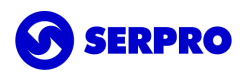

# <span id="page-2-0"></span>1.Introdução

VPN é uma rede de comunicação privada e segura, construída sobre uma rede de comunicação pública (Internet), a qual visa garantir a integridade e a confidencialidade dos dados e informações trocadas entre dois pontos.

Este documento trata da utilização do cliente OVPN SERPRO Linux do Serviço de Acesso Remoto (SAR).

Este cliente contém:

- Uma versão reduzida do OpenVPN;
- O controlador ovpnctl; e
- A interface gráfica ovpngui.

A OVPN SERPRO utiliza autenticação de dois fatores, adicionando assim, uma camada a mais de segurança. Para tanto, é obrigatório a utilização de um certificado digital do tipo E-CPF autorizado pelo controle de acesso do serviço.

<span id="page-2-1"></span>Mais informações em [https://www.serpro.gov.br/menu/suporte/downloads/acesso-remoto-sar-1.](https://www.serpro.gov.br/menu/suporte/downloads/acesso-remoto-sar-1)

## 1.1. Observações

O cliente OVPN SERPRO Linux foi desenvolvido para funcionar com as seguintes distribuições Ubuntu Linux: **18.04 LTS 64-bit** e **20.04 LTS 64-bit**.

#### **Até a presente versão, ainda não há suporte para certificados digitais em nuvem.**

**Importante:** Este manual não aborda a instalação, configuração e uso de quaisquer tipos de soluções de certificados digitais disponíveis no mercado. Antes de prosseguir, o certificado digital deve estar funcional na estação de trabalho.

# <span id="page-2-2"></span>2.Instalação

Este capítulo abordará a correta instalação do pacote **ovpnserpro.deb** pelo modo gráfico e modo terminal.

O pacote deve ser adquirido em [https://www.serpro.gov.br/menu/suporte/downloads/acesso-remoto-sar-1/sar-downloads.](https://www.serpro.gov.br/menu/suporte/downloads/acesso-remoto-sar-1/sar-downloads)

## <span id="page-2-3"></span>2.1. Observação

Para correta instalação é necessário satisfazer as dependências instalando os seguintes pacotes da sua distribuição linux: **python3**, **python3-dateutil**, **gnome-keyring-pkcs11**, e **p11-kit**.

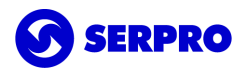

Caso seja necessário instalar as dependências separadamente, no terminal, execute o comando:

**sudo apt update && sudo apt install -y python3 python3-dateutil gnome-keyring-pkcs11 p11-kit**

#### <span id="page-3-0"></span>2.1.1. Modo Terminal

No diretório onde foi salvo o instalador, clique com o botão direito e selecione a opção Abrir no terminal.

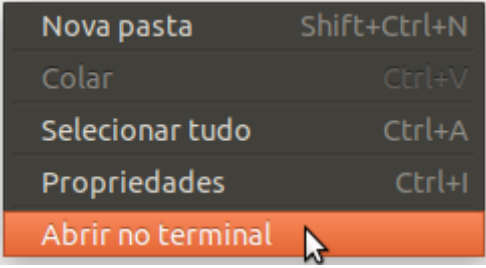

No terminal, execute o comando:

**sudo dpkg -i ovpnserpro\_2.1.210218\_amd64.deb**

#### <span id="page-3-1"></span>2.1.2. Modo Gráfico

Clicar no pacote com botão direito do mouse e selecionar **Abrir com Instalação de programa**.

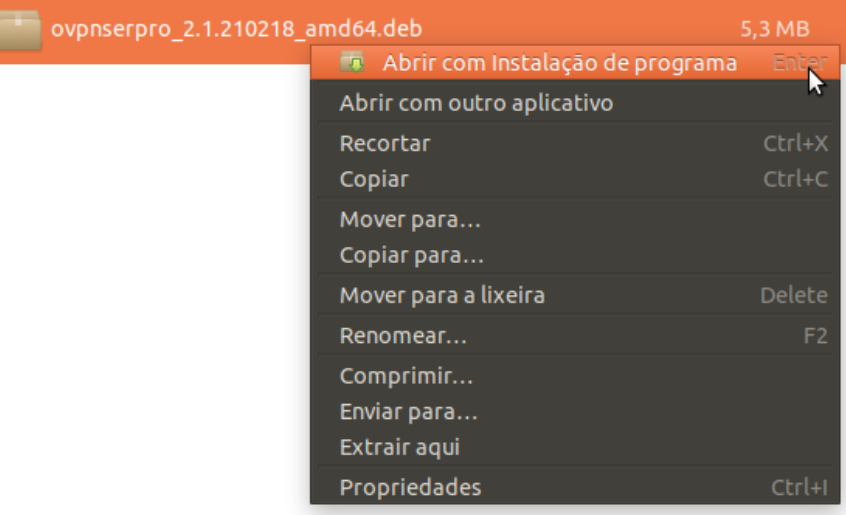

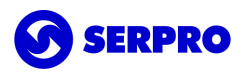

No instalador de pacotes, clique em **Instalar**.

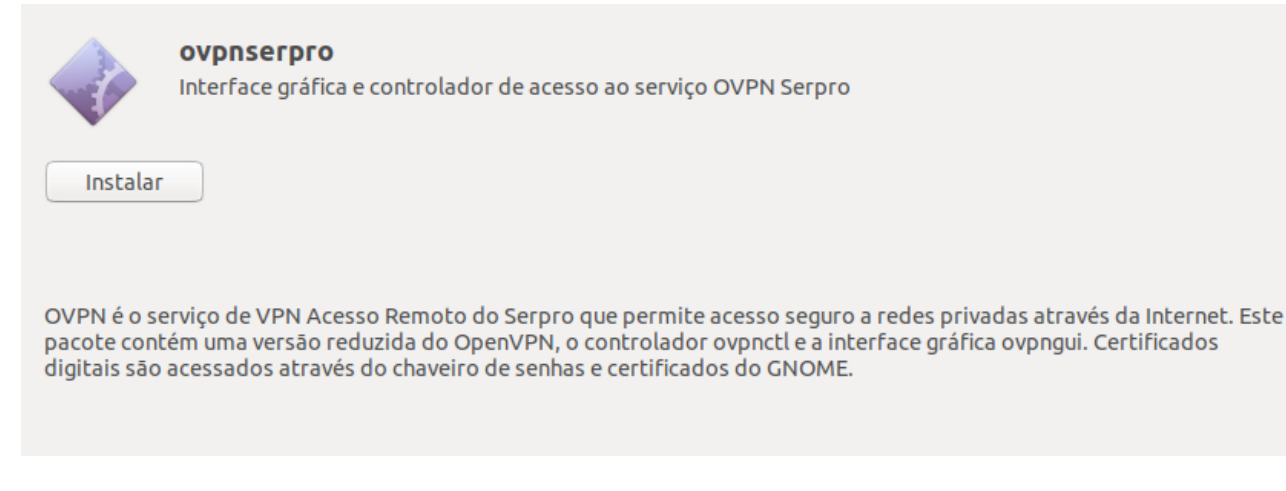

Para continuar a instalação, será necessário informar a senha do usuário, o qual deverá ter privilégios administrativos.

<span id="page-4-0"></span>Feche o instalador ao concluir.

# 3.Configuração do OVPN SERPRO

Caso possua um certificado digital do tipo A1, na primeira utilização do cliente OVPN SERPRO Linux, será necessário configurá-lo para que este o reconheça.

## <span id="page-4-1"></span>3.1. Configuração - Certificado em Token/Smartcard - A3

Não é necessário realizar qualquer configuração, uma vez que o token/smartcard já deve estar corretamente configurado e conectado à estação de trabalho.

## <span id="page-4-2"></span>3.2. Configuração - Certificado em Arquivo - A1

<span id="page-4-3"></span>Será necessário o passo de importação do certificado apenas na primeira utilização.

#### 3.2.1. Importação do certificado

Na tela inicial clicar no menu e escolher **Importar**.

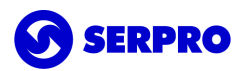

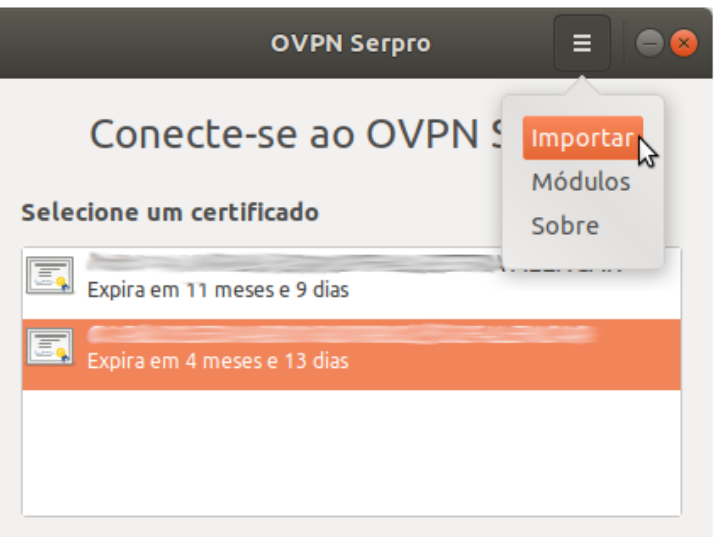

Procurar pelo certificado, selecionar e clicar em **Abrir**.

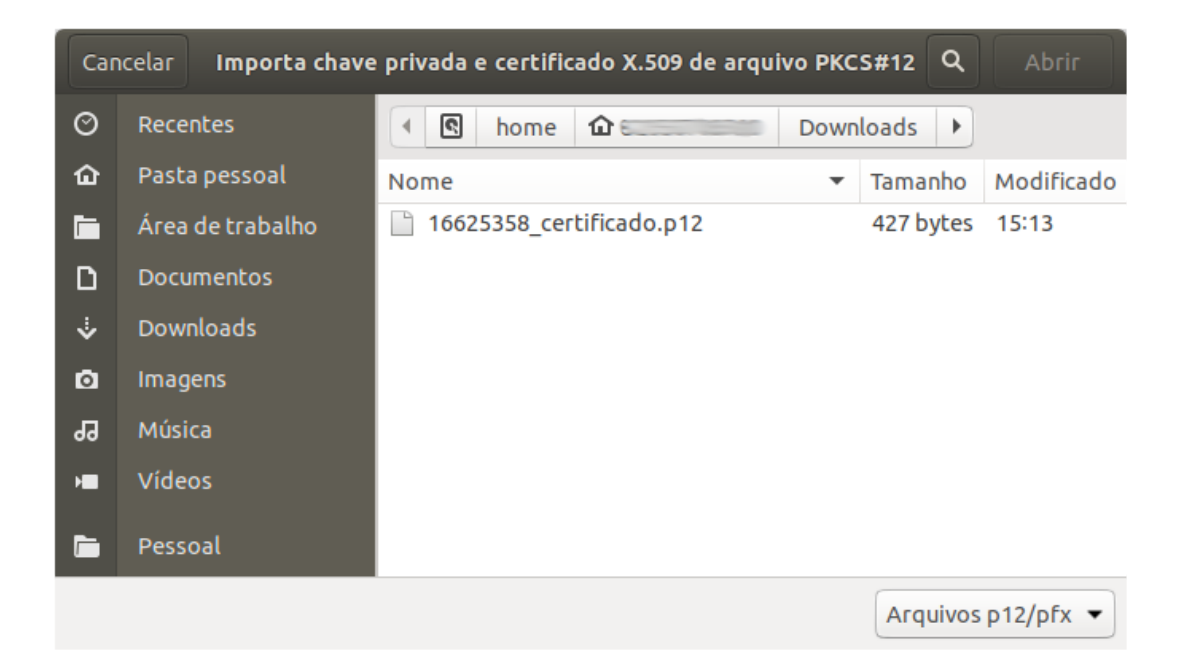

Digite a senha do certificado.

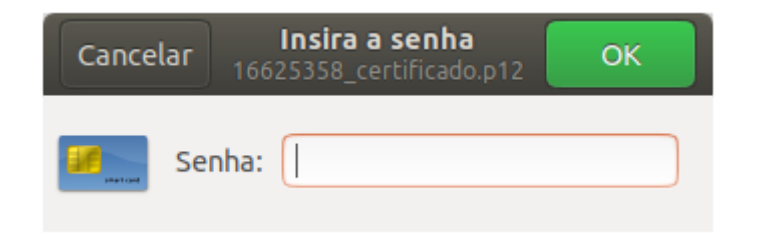

Informar a senha para armazenamento do certificado e clicar em **Desbloquear**.

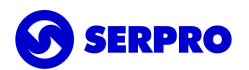

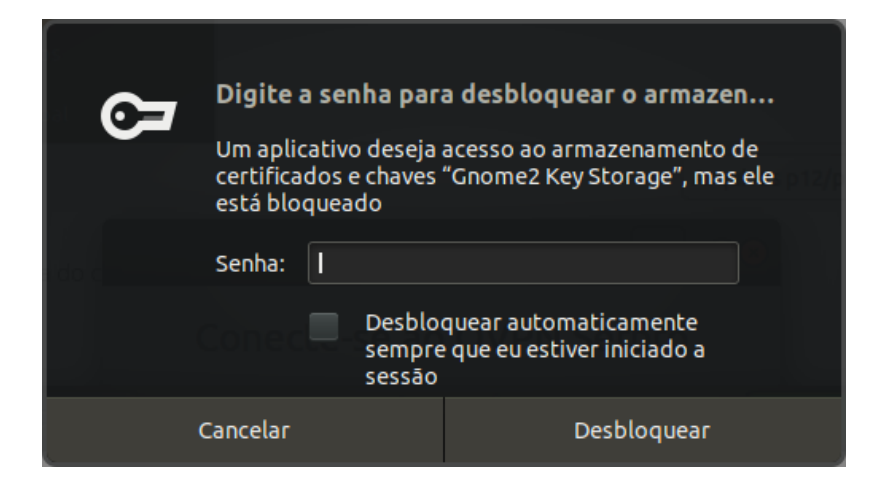

Por fim, será exibida a mensagem **Certificado instalado com sucesso, reinicie o programa**. Confirme clicando em **OK**.

- <span id="page-6-0"></span>4. Utilização do OVPN SERPRO
- <span id="page-6-1"></span>4.1. Execute o cliente OVPN SERPRO.

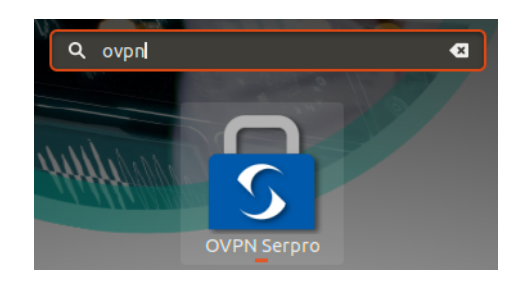

<span id="page-6-2"></span>4.2. Selecione o certificado digital que deseja usar.

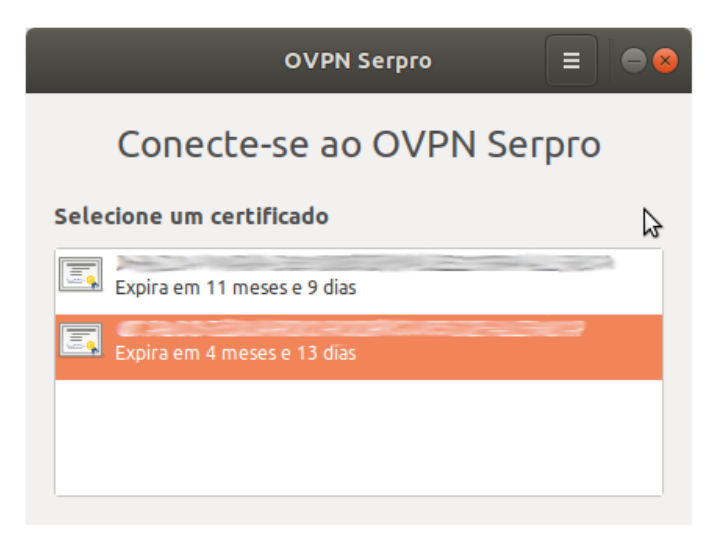

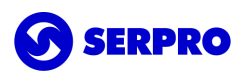

## <span id="page-7-0"></span>4.3. Selecione o site de sua preferência.

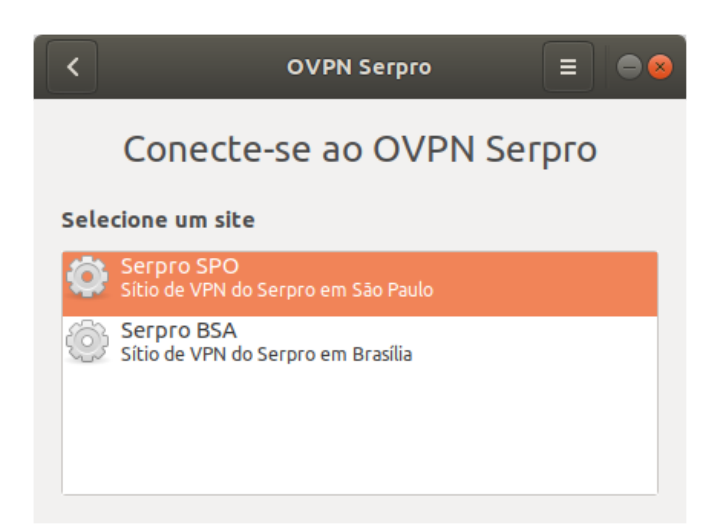

Durante o processo de autenticação, o PIN do token será solicitado.

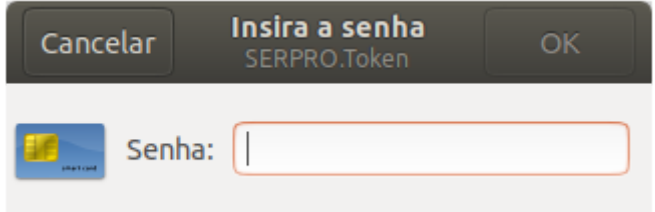

Ao final do processo de autenticação, a mensagem **Conectado** indicará que a conexão com a VPN ocorreu com sucesso.

**Importante:** Se a autenticação for com certificado do tipo A1 será solicitada a senha do **Gnome2 Key Storage** que, por padrão, é igual a senha da conta de usuário.

# <span id="page-7-1"></span>5.Canal de atendimento

Para solicitar suporte especializado registrar uma demanda pelo telefone **0800-728-2323** ou através do [acionamento](https://cssinter.serpro.gov.br/SCCDPortalWEB/pages/dynamicPortal.jsf?ITEMNUM=2411) da web. Para mais detalhes, acessar [CSS.](https://www.serpro.gov.br/menu/suporte/css)